# Copy Application Packet in FACTS SIS

\*\*Please Note: New School Year MUST be Created before a New Application Packet is Created\*\*

Once logged into FACTS please select Admissions > Application and Enrollment and Select Application

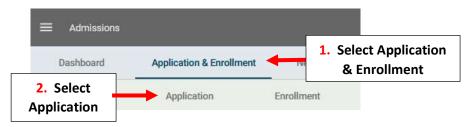

# **Select Create a New Application**

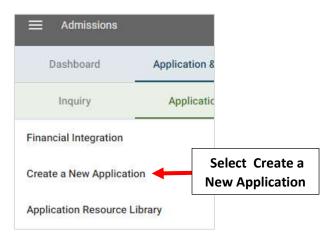

Select Previous Year's Admissions Packet under Copy Existing Application Dropdown. Enter New Application Name, Verify New School Year is Selected and Select Create New Application

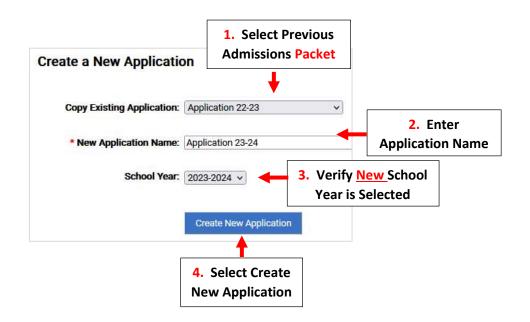

# Select Grade Levels to Include in Application and Select Save to Save Changes

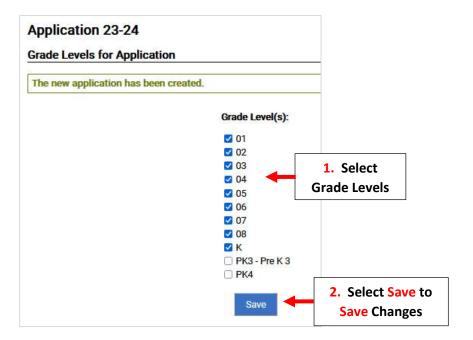

\*\*Please Note: To Access Application it Must First be Turned "ON" \*\*

To Turn On New Application Set Both In-Progress and New Applications to "On". To Prevent Parents from creating a New Application, Set Both In-Progress and New Applications to "OFF". Select Save to Save Changes

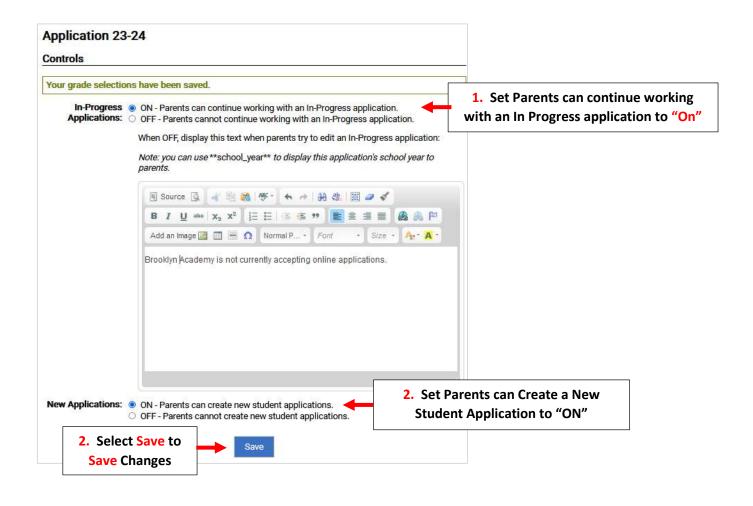

To Close the Previous Year's Application, Select the Application Packet and select Controls. Set Both In-Progress and New Applications to "OFF". Select Save to Save Changes

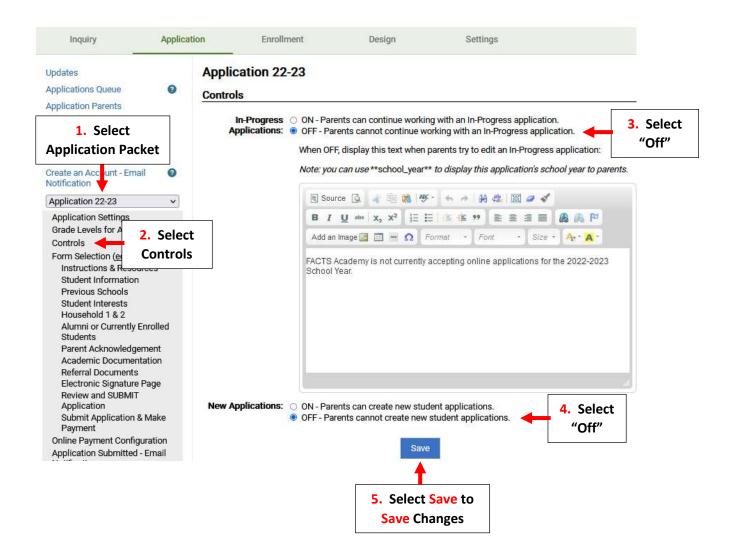

You will now need to Update the Instructions and Resource Form.

Select an Application to Edit and Select the New Year's Application you Created

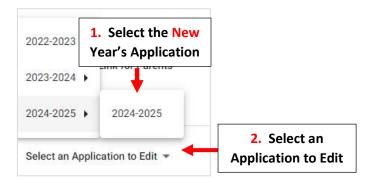

#### **Select Instructions and Resources**

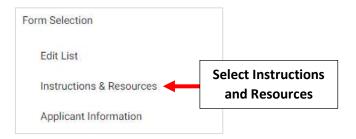

Please Read through your Instructions and Make Sure all Dates, Names etc. are correct.

# 2024-2025

# Instructions and Resources

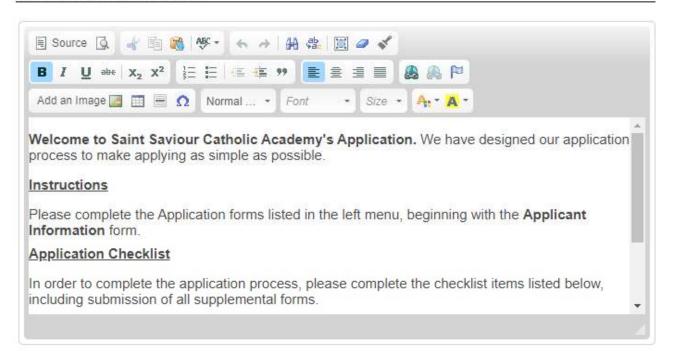

Once Completed, Select Save to Save your Changes

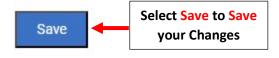